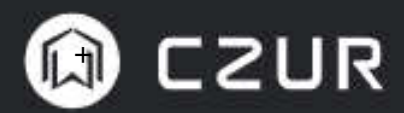

使用手冊 (ET24 Pro)

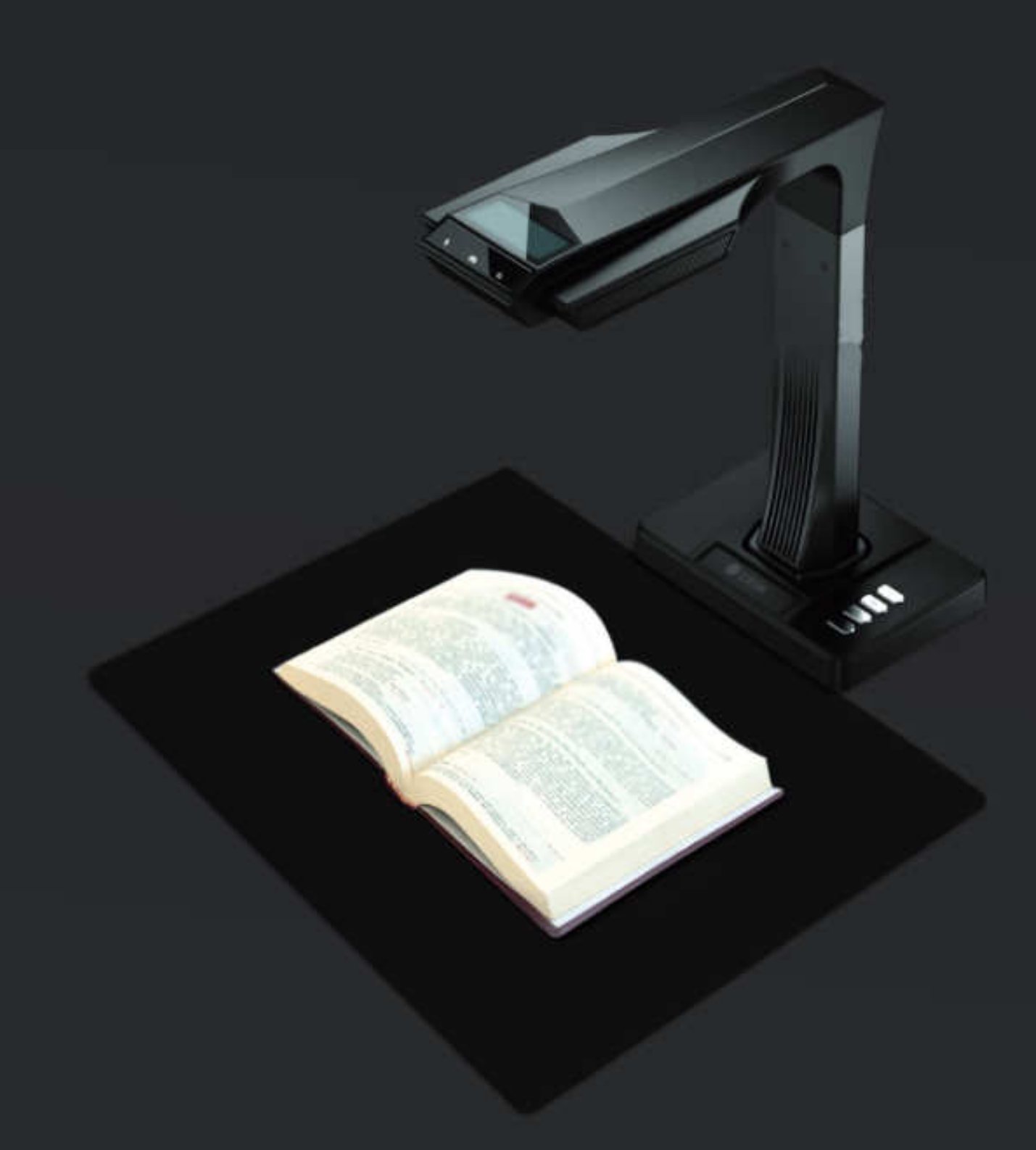

# CZUR ET24 Pro

## 專業書籍掃描儀使用手冊

## 華思資訊股份有限公司

電話:(02)2711-6295 傳真: (02)2750-5413 地址:106 台北市大安區復興南路一段 82 號 3 樓之 4 **網站: www.czur.com.tw** 

## 產品使用手冊 (ET24 Pro 系列)

## 目錄

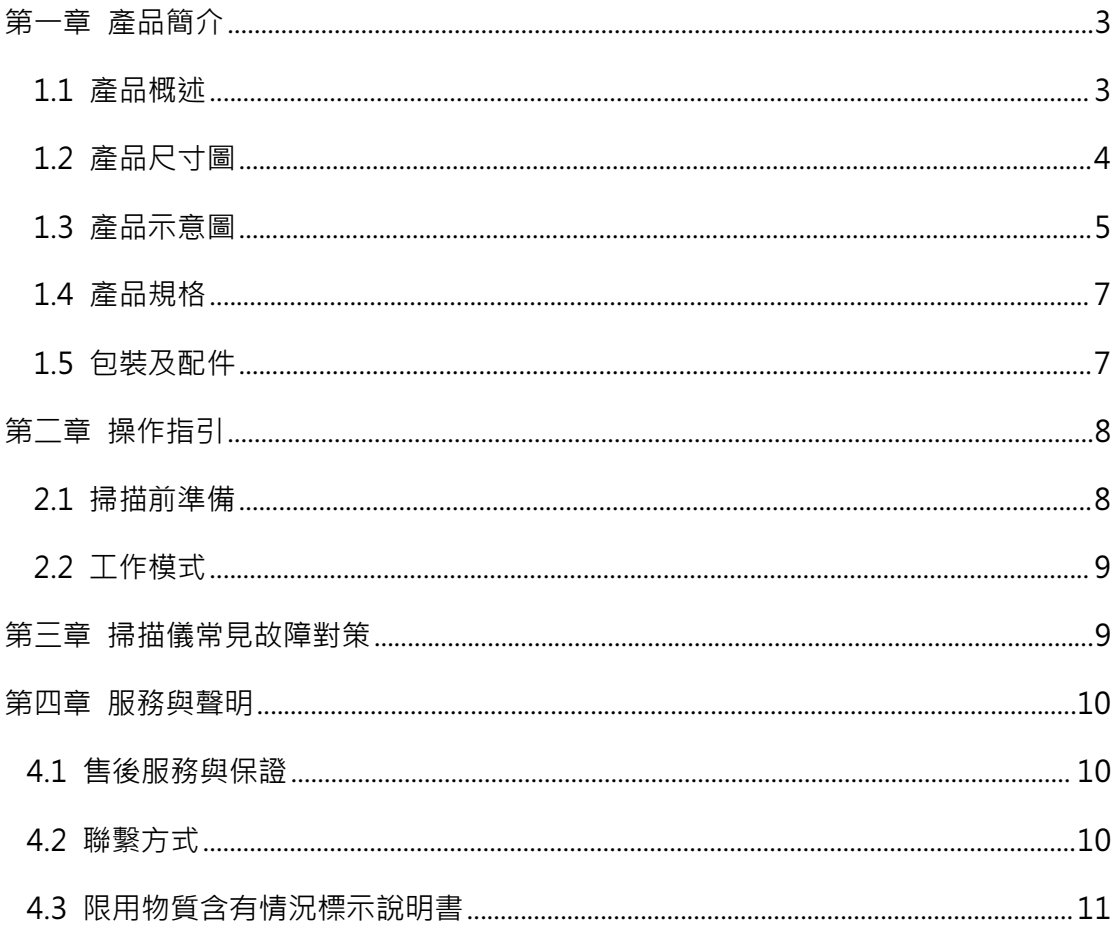

#### 第⼀章 產品簡介

#### 1.1 產品概述

CZUR ET24 Pro 是一台新型智能掃描儀,主要特點是掃描速度極快,能夠自動優化圖像, 輕鬆將掃描的頁面轉換為常用的格式,如 PDF、可搜索的 PDF、TIFF 或 DOC 文字檔。

CZUR ET24 Pro 掃描儀,使用內建程式的演算法,自動處理頁面,讓使用者可以直覺的操 作。例如:它可以使用雷射光線校正,自動展平書籍的彎曲頁面,自動移除手指圖形(配合指套), 自動裁切與傾斜校正頁面,讓掃描書籍更省時省力。

這樣全新的掃描方法,透過 AI 智能優化圖像,讓掃描單據、文件、書籍時,更簡單方便, 絕對是相對價位中,最划算的首選!

## 1.2 產品尺寸圖

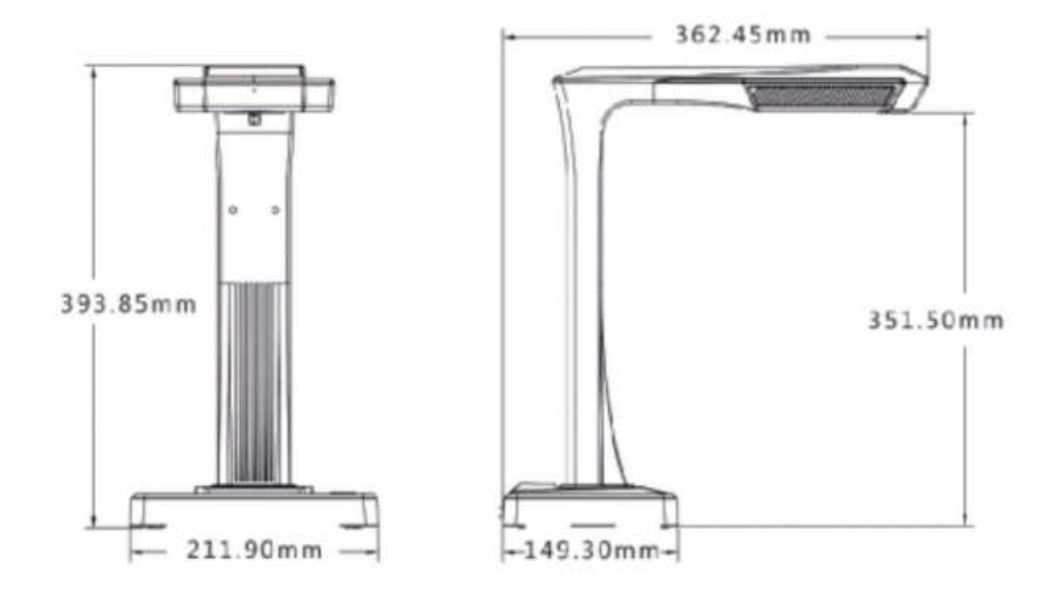

### 1.3 產品示意圖

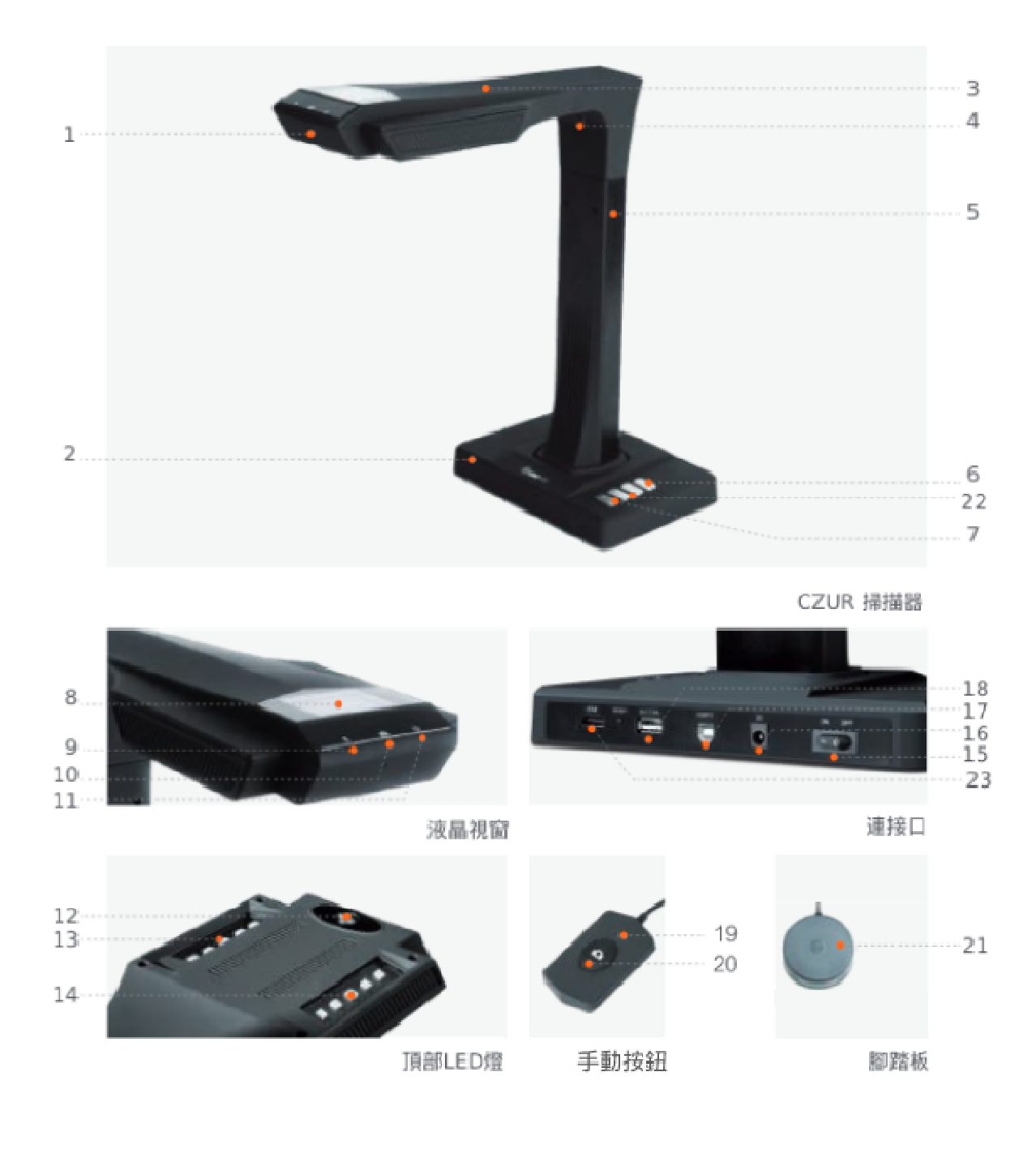

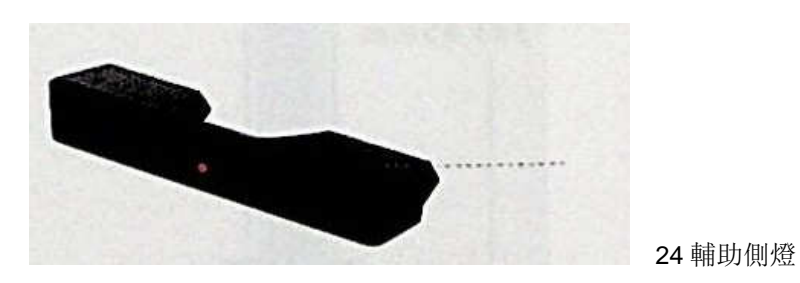

產品示意圖說明:

- 1. 麥克風。
- 2. 底座。
- 3. 頂部外殼。
- 4. 雷射燈。
- 5. 垂直桿。
- 6. LED 燈開關(二段式亮度、請參閱下文 LED 注意事項)
- 7. 掃描按鍵(開始下一次掃描)
- 8. LCD 液晶視窗(請參閱下文 LCD 注意事項)
- 9. 錄影指示燈 (閃爍綠燈=錄製中,綠燈滅=停止錄製)
- 10. 掃描指示燈。
- 11. 電源指示燈(白色)
- 12. 高清 CMOS 攝像鏡頭。
- 13. LED 燈條。
- 14. LED 燈條。
- 15. 電源開/關。
- 16. 電源供應插孔 DC 9V 1.5A, AC 電壓 100-240V 50 / 60Hz。
- 17. USB 線接口。
- 18. USB 線接口,用於腳踏板或手動按鈕(二選一)
- 19. 手動按鈕燈,燈亮表示正在進行掃描。
- 20. 手動按鈕 (開始下一次掃描)
- 21. 腳踏板。新腳踏板與舊腳踏板功能相同,具體以實際收貨為準。
- 22. HDMI 模式。
- 23. HDMI 接口。
- 24. 輔助側燈。
- LED 注意事項:

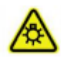

注意:請勿直視點亮之燈泡。可能傷害眼睛。

LCD 注意事項:

- · LCD =液晶顯示器,類平板顯示器螢幕。
- · 當連接到 PC 時,會顯示是否成功連結電腦。

## 1.4 產品規格

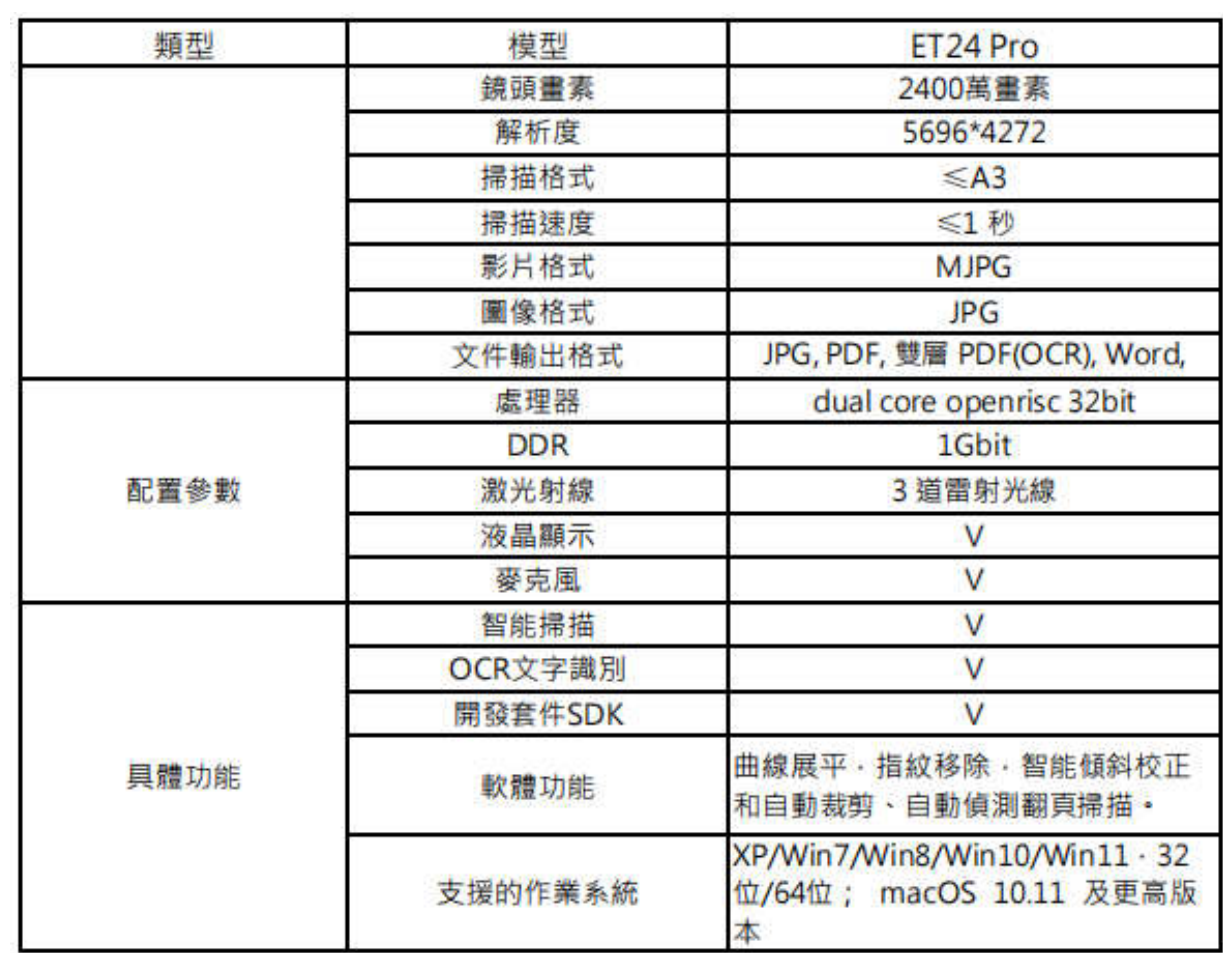

## 1.5 包裝及配件

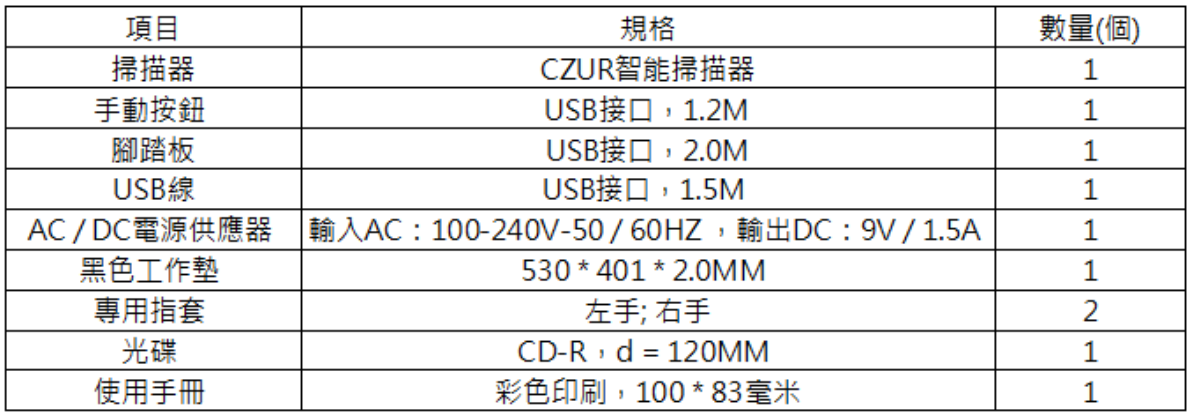

#### 第二章 操作指引

#### 2.1 掃描前準備

- 1. 將您的掃描儀放在平整的桌面,並將磁吸式輔助側燈放至正確位置。
- 2. 選擇手動按鈕或腳踏板,連到掃描儀的 USB 接口 (在底座後面)。
- 3. 將掃描儀底座與黑色工作墊凹處接合。確保了"黑色工作墊"與掃描儀對齊無空隙。

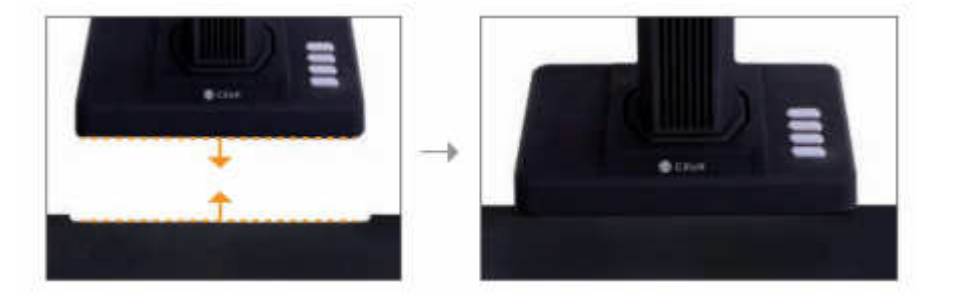

- 4. 檢查上方的 LCD 液晶視窗,以查看黑色工作墊是否覆蓋整個螢幕,並確保在桌子表面或機器邊緣不在 掃描範圍內。(確保黑色工作墊,確實覆蓋整個螢幕,會幫助電腦在智能演算時,進行更準確的計算, 並確保圖像處理正常進行)。
- 5. 特別提醒
- 1) 當掃描較大的物品 (如書籍或多個文件),建議使用電腦模式 (USB-PC),並連接到腳踏板,以提 高掃描效率。在掃描過程中,使用掃描軟體提供的編輯功能,可使掃描品質更具專業性。
- 2) 避免在窗戶旁或是在具有較強的燈光的環境下掃描。過亮的環境照明,會對掃描結果產生負面的影響。
- 3) 當掃描書籍時,掃描儀的雷射光線,必須是對著彎曲的頁面。否則會對掃描結果產生錯誤的判別影響。
- 4) 需要按壓書本時,請使用隨附的專用手指套,確保在圖像處理時,會將手指圖形去除。
- 5) 掃描前, 依掃描素材需求選擇【平整紙張】或【曲面書籍】的方式進行掃描。
- 6) 當掃描雜誌、證件、雜誌或其它亮光紙張,請關閉主燈,打開側燈,可有效減少反光,獲最佳效果。

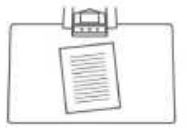

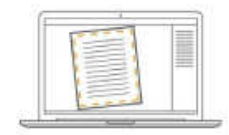

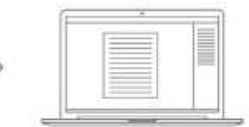

【平整紙張】模式紙張

紙邊界會自動識別

自動裁剪和傾斜校正

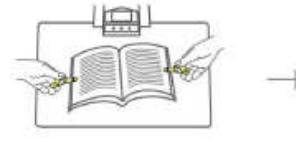

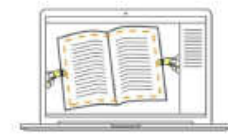

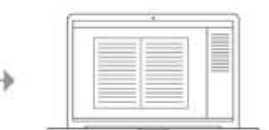

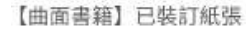

自動識別曲面弧度

自動曲面展平、指套清除

#### 2.2 工作模式

#### 2.2.1 掃描儀模式(USB-PC)

- 安裝驅動程式:可從官網 http://www.czur.com.tw 選擇對應型號下載最新版驅動軟體 CZUR ET24 Pro, 在電腦上安裝 (Windows 也可從隨附光碟中安裝, MacOS 請從官網下載)。
- 確認設備已準備好,並打開電源,透過 USB 傳輸線,將掃描儀連接至電腦。
- 電腦打開 CZUR 掃描軟體, 即可開始掃描。

#### 2.2.2 視頻展台模式(USB-PC)

- 福上電源供應器,使用 HDMI 線將設備連接到投影儀、電視或電子白板等顯示設備 (請勿使用 USB 線,將設備連接到 PC)。
- 打開設備的"電源"按鈕,會自動進入投影模式。如果投影機/電視沒有信號,請將投影機/電視的 "信號源"更改為"HDMI"。
- 底座上的 "Q" " $\Theta$ "按鈕可對展示書面進行縮放。展示時,如果紙張位置或文字方向不正確,您可 以通過移動紙張進行調整。

#### 第三章 掃描儀常見故障對策

#### 1. 電源指示燈熄滅

檢查USB傳輸線是否與電腦正確連接,以及電腦是否開啟,並且其USB孔功能良好。

#### 2. "CZUR ET24 Pro" 軟體無法安裝或報錯

1)軟體僅支持 XP/ Win7/ Win8/ Win10/ Win11 以及 MacOS 部分版本。

2)確保序列號輸入正確。

3)查看防毒軟體或防火牆攔截、禁止啟動,關閉防毒軟體或增加為可信任,防火牆關閉或降低級別等。 4)若在官網下載軟體,請確保軟體已經下載完成,再進行安裝。

3. 序列號輸入錯誤

請重新核對機器底部序列號(SN/No)是否輸入錯誤,序列號中沒有數字 1,字母 I 數字 1 容易混淆請 輸入正確。

#### 4. 首次使用 ET24 Pro,打開電腦 "CZUR ET24 Pro"軟體,無法正常掃描

1) 重新插拔 USB 線或重啟 ET24 Pro, 重啟電腦 "CZUR ET24 Pro" 軟體。

- 2)更換電腦其他 USB 插槽,電腦每個 USB 插槽性能存在著差異。
- 3)退出防毒軟體、免費防毒軟體或帶防禦性後臺軟體等。
- 4)檢查電腦"裝置管理員"是否識別到"CZUR ET24 Pro",若出現黃色驚嘆號/未知設備,可點右 鍵更新驅動或先停用再開啟,然後重啟"CZUR ET24 Pro"軟體。
- 5)電腦的"裝置管理員", 當試停用其他"掃描儀" 、"監控" 、"相機"等驅動。

6)重開電腦或嘗試更換另外⼀臺電腦。

#### 5. 掃描圖片歪曲、變形、字體拉伸等等

7)確保黑色工作墊缺口與 ET24 Pro 掃描儀對齊, "預覽區域"不要超出黑色工作墊。

- 8)文件、檔案、表單、票據、證件、名片、立體實物等"掃描物質"不能超出"預覽區域"。
- 9) "預覽區域"若有"掃描物質"以外物品,會干擾演算法,影響掃描效果。如"USB 線" "手機" "筆"等。請檢查黑色桌布上除掃描書藉文件外,無放置其它物品。

#### 第四章 服務與聲明

感謝您使用本公司生產的掃描儀,為保護您的合法權益,請熟讀並嚴格遵守以下相關標準及注意事項。

#### 4.1 售後服務與保證

- 1 本產品所有售後保固遵守國家的售後規定,產品本身品質問題 7 天可退,一年保固,終生維修服務。
- 2 保固維修範圍為 ET24 Pro 主體。耗材及外觀等不在保固範圍。
- 3 產品送修時,須附完整包裝,確保運輸安全與維修品質。
- 4 產品後續升級或更新換代,恕不另行通知,本公司對以上條款保留最終解釋權。
- 5 非保固範圍
	- 1) 本產品最高使用環境溫度為 40℃。
	- 2) 因錯誤安裝或在非產品所規定的工作環境下使用造成的故障或損壞(例如溫度過高、環境過於潮 濕等)。
	- 3) 非本公司零件或用戶自行更換配件造成的損壞。
	- 4) 因災害、事故或人為因素造成的損壞。
	- 5) 因保管不當(如鼠害、液體滲入等)造成的損壞。
	- 6) 因擅自拆機修理或越權改裝或濫用造成的故障或損壞。
	- 7) 因非成者授權的維修中心進行維修造成的損壞。
	- 8) 因其他軟體安裝及設定所造成的問題及故障,電腦病毒所造成的問題及故障。

#### 4.2 聯繫方式

您可以通過以下方式,取得本公司的技術支援及相關資訊 華思資訊股份有限公司 電話:(02)2711-6295 0800-000-402 傳真:(02)2750-5413 地址:106 台北市⼤安區復興南路⼀段 82 號 6 樓之 5 網址:https://www.czur.com.tw/